# **한국관광대학교 이러닝시스템 교수자 사용매뉴얼 1. LMS 소개**

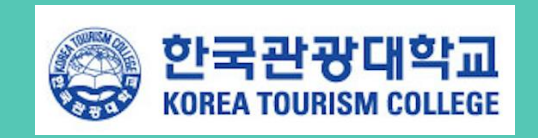

# **1. 이러닝시스템 소개**

## **1.1 로그인**

직접 접속할 경우 etl.ktc.ac.kr를 주소창에 입력합니다.

이러닝시스템에 접속하면 다음과 같이 로그인 화면을 볼 수 있으며, 중요한 공지사항 및 한국관 광대학교의 다양한 프로그램/서비스를 편리하게 이용할 수 있습니다.

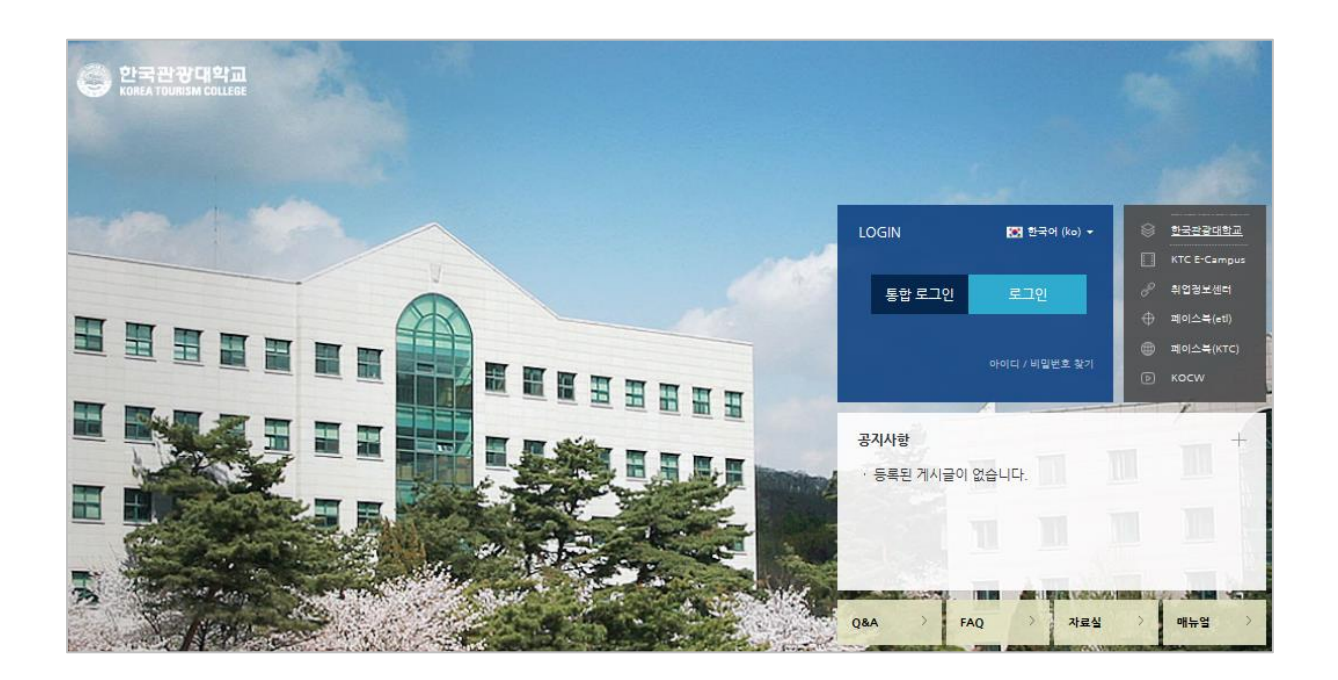

'통합 로그인' 버튼을 눌러 포털에서 이용하는 사번과 비밀번호를 입력하여 로그인합니다.

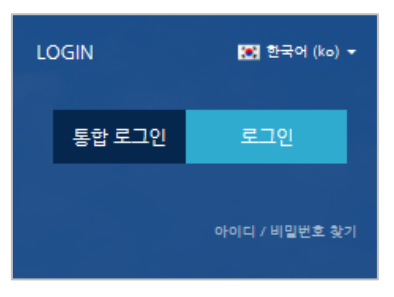

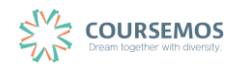

# **1.2 메인 화면 살펴보기**

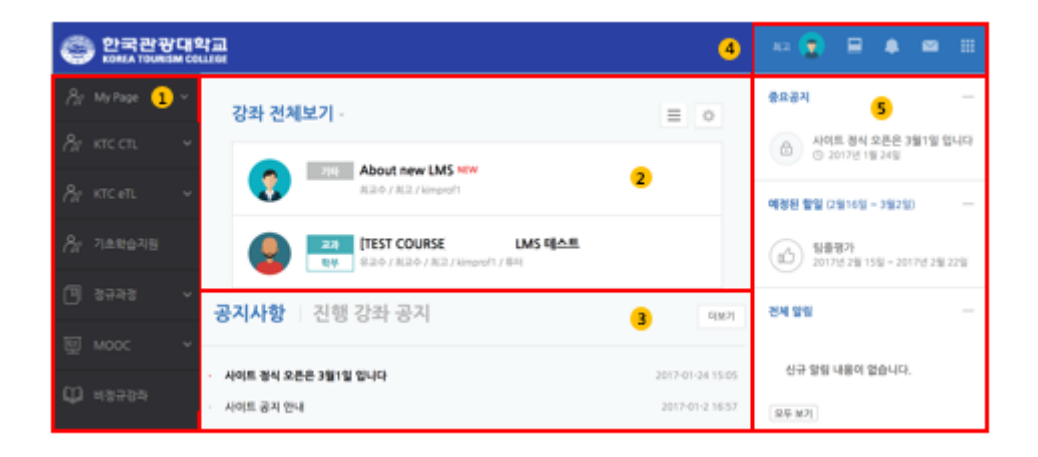

① 공통 메뉴

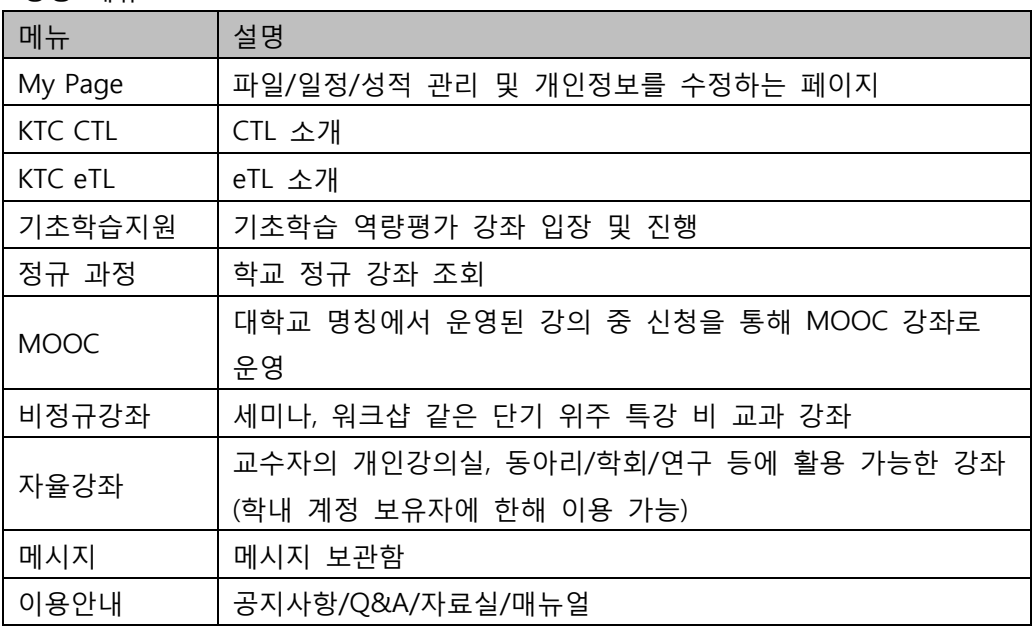

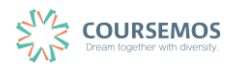

② 현재/신규 학기 강좌 목록이 나타나며, 버튼을 클릭하여 화면에 보이는 강좌의 순서를 변경할 수 있습니다.

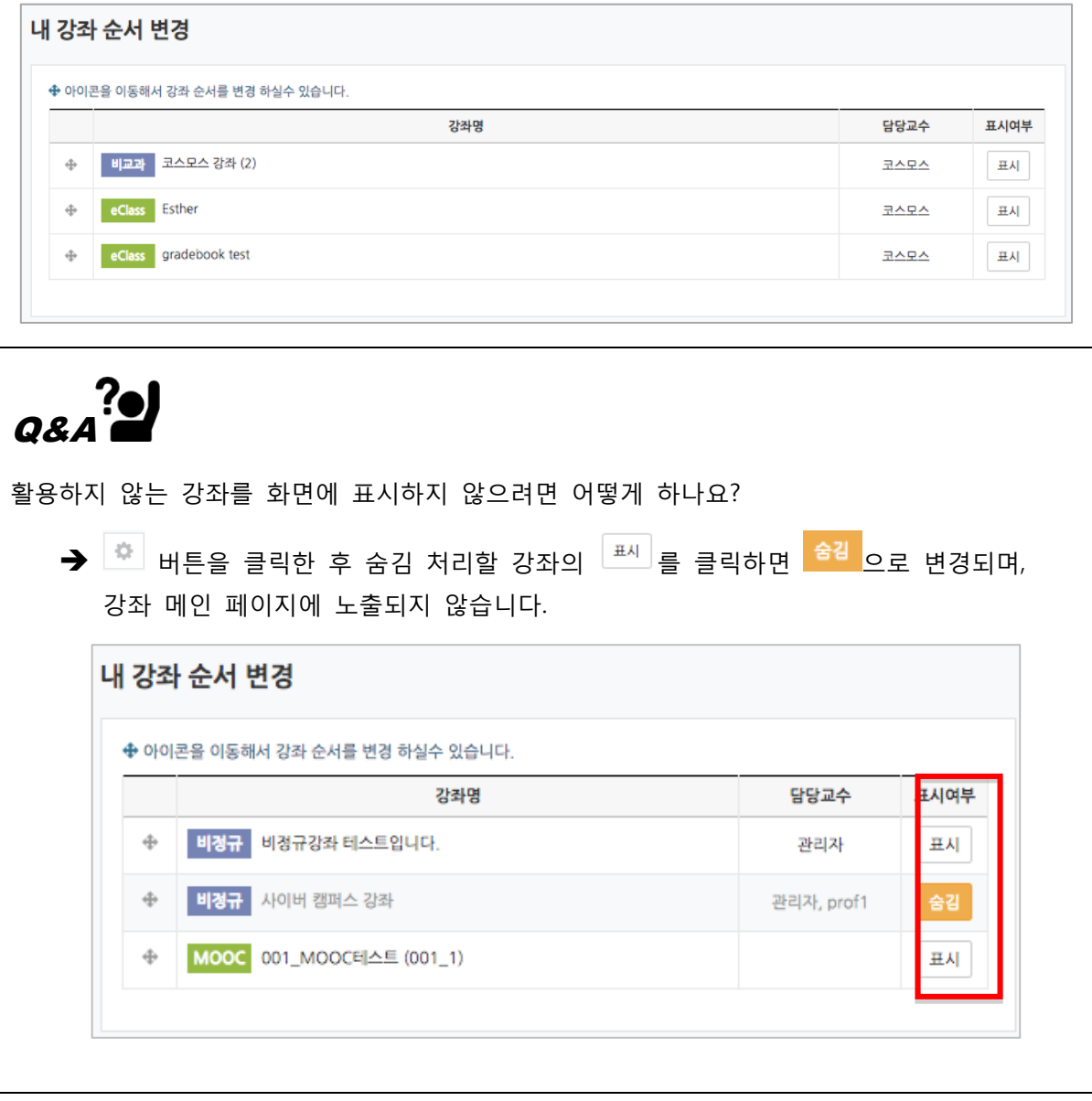

## ③ 사이트 전체 공지사항, 또는 가르치는 강좌의 공지사항을 확인할 수 있습니다.

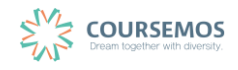

④ 개인 메뉴

| │ 메뉴    | 설명                              |
|---------|---------------------------------|
| 프로필     | 개인정보, 시간표 확인 및 일정, 개인 파일 관리 기능  |
| 진행중인 강좌 | 교수자가 강의, 조교활동을 하는 강의실의 목록       |
| 전체 알림   | 강좌 내 교수자가 등록한 학습활동 및 관련일정 안내    |
| 메시지     | 강좌 구성원 간 메시지 교환 및 교수의 통지 목록     |
| │기타 서비스 | CTL 운영 프로그램 안내 및 교내 서비스 페이지로 이동 |

⑤ 중요 공지 및 강좌 내 활동 일정: 긴급/중요한 공지를 보다 쉽게 학습자가 볼 수 있도록 화면 오른쪽 고정 탭에 고정하며, 강좌 내 학습활동의 기간을 '예정된 할 일'로 묶어 보여줍니다. 이러한 사항은 학습자가 관련 강좌에 접속하지 않아도 중요한 일정을 쉽게 숙지할 수 있도록 지원합니다.

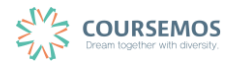

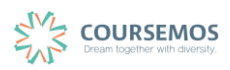

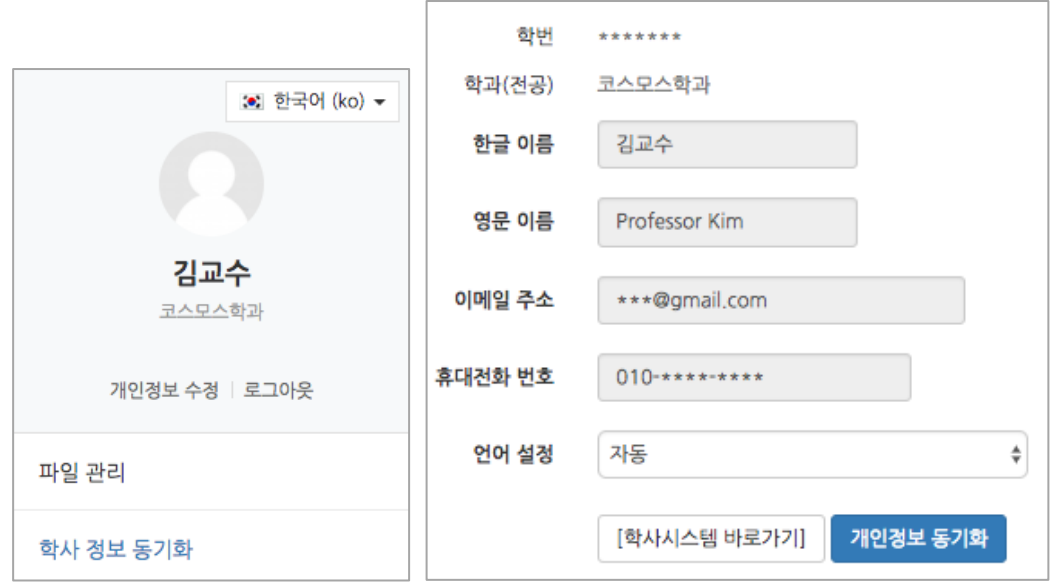

|<br>|개인정보 동기화 |<br>|

**1.3 개인정보 수정**

개인정보를 수정하기 위해서는, 학사시스템에서 개인정보를 수정한 후, 시스템 명칭 에 접속하여 우측 상단의 사진을 클릭하여 '학사정보 동기화'를 클릭하거나, '개인정보 수정'을 누른 다음

학사시스템에 등록된 사용자 정보가 화면에 나타나게 됩니다.

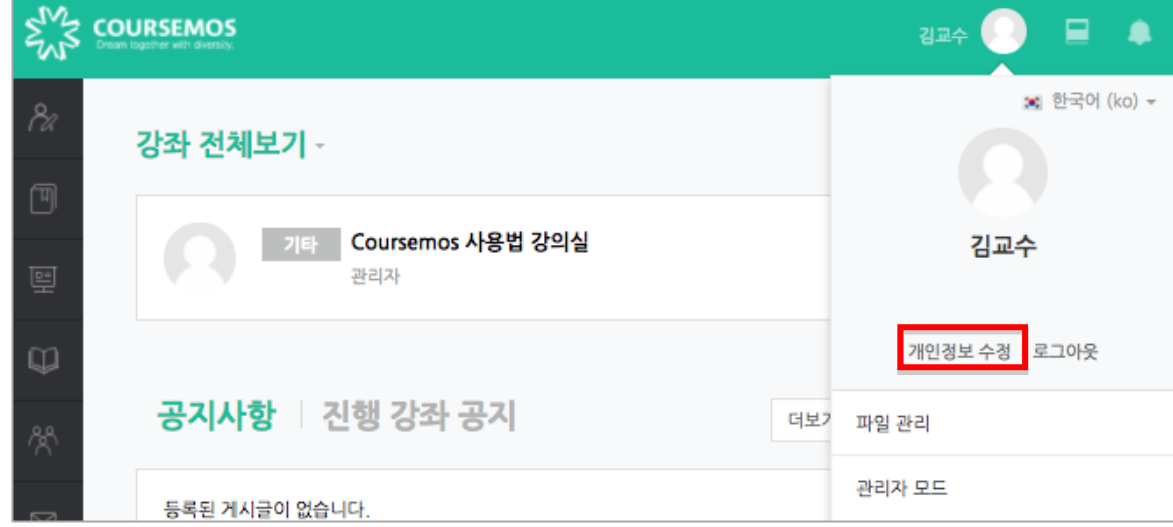

로그인 후 오른쪽 화면에서 '개인정보 수정' 버튼을 클릭합니다.

#### **1.4 개인파일 관리**

개인 PC에 저장된 자료를 파일 관리페이지에 저장하여 필요 시 다른 PC에서, 또는 강의실 구성 시 자료를 다시 등록하지 않고 편리하게 이용하는 기능입니다.

① 화면 우측 상단의 자신의 이름을 클릭한 후, '파일 관리'를 클릭합니다.

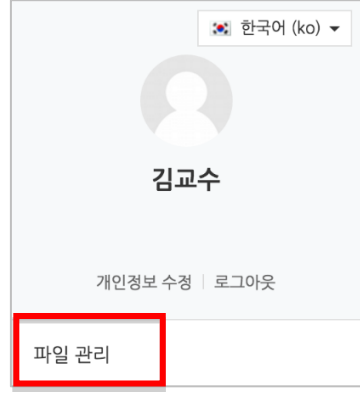

② 파일을 등록할 수 있는 창이 나타납니다. 파일을 추가하세요. (입력창에 파일을 등록하는 방법은 강의 자료 '파일' 등록과 동일합니다.)

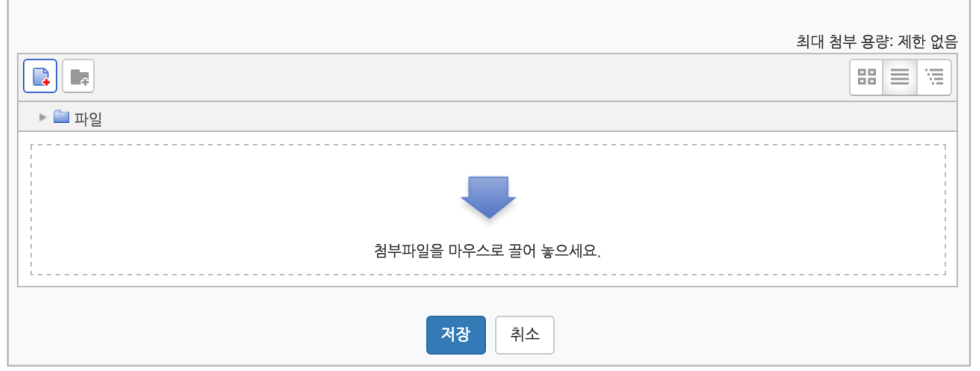

③ 파일이 등록되었으며, 다운로드가 가능합니다. <mark>저장</mark> 을 클릭하면 등록이 완료됩니다. 다른 PC 를 사용하더라도 해당 자료는 시스템에 보관되어, 재사용이 가능합니다.

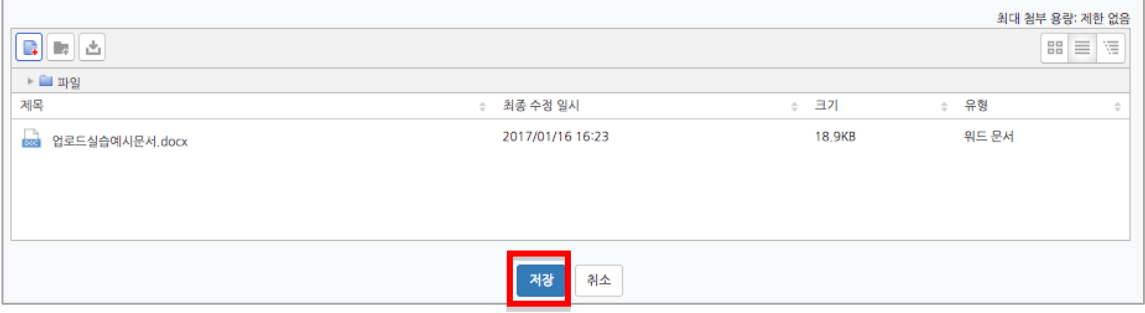

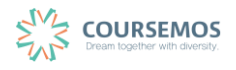